## **2. Registrera spärrar**

För att registrera en spärr måste man först göra en sökning på patienten för att få fram patientens befintliga spärrar samt aktivera knappen för att lägga till en spärr.

Information som behövs för att registrera en spärr är:

- Typ av spärr: Inre eller Yttre.
- Vid inre spärr måste vårdenhet anges.
- Tidsspann för informationen som ska spärras. Om ingen tidsbegränsning anges gäller spärren för all information oavsett tidpunkt för registreringen av denna.
- Undantag: Ska undantag för läkemedelsinformation eller uppmärksamhetsinformation göras?
- Kommentarsfältet i registreringen är valfritt att fylla i.

Förutom att registrera spärren i tjänsten för Spärradministration kommer tjänsten att logga registreringen i Loggtjänsten så att aktiviteten går att följa upp vid ett senare tillfälle.

## **Innehåll**

- [1. Registrera inre spärr](#page-1-0)
- [2. Registrera yttre spärr](#page-5-0)

## <span id="page-1-0"></span>1. Registrera inre spärr

En inre spärr ska hindra personal på andra vårdenheter inom den egna vårdgivaren att ta del av nedtecknad information om patienten.

- 1. Börja med att söka efter befintliga spärrar för patienten genom att ange dess person-id i sökfunktionen under fliken Patient.
- 2. Klicka på knappen Lägg till spärr för att komma till vyn för spärregistrering.

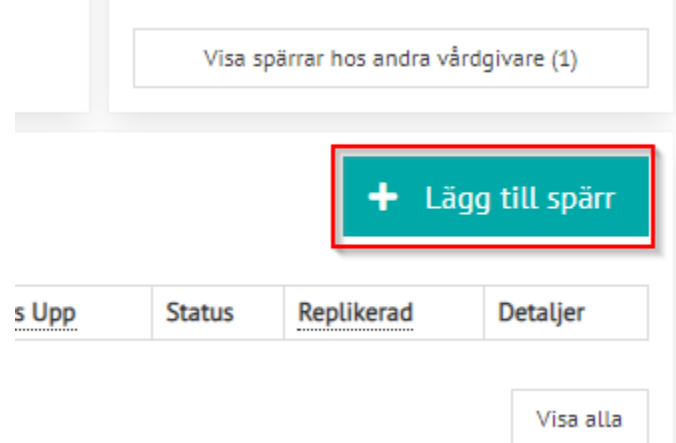

3. Välj att registrera en spärr som "Avser uppgifter inom" Vårdenhet (Inre) för att få upp vårdenhetsväljaren.

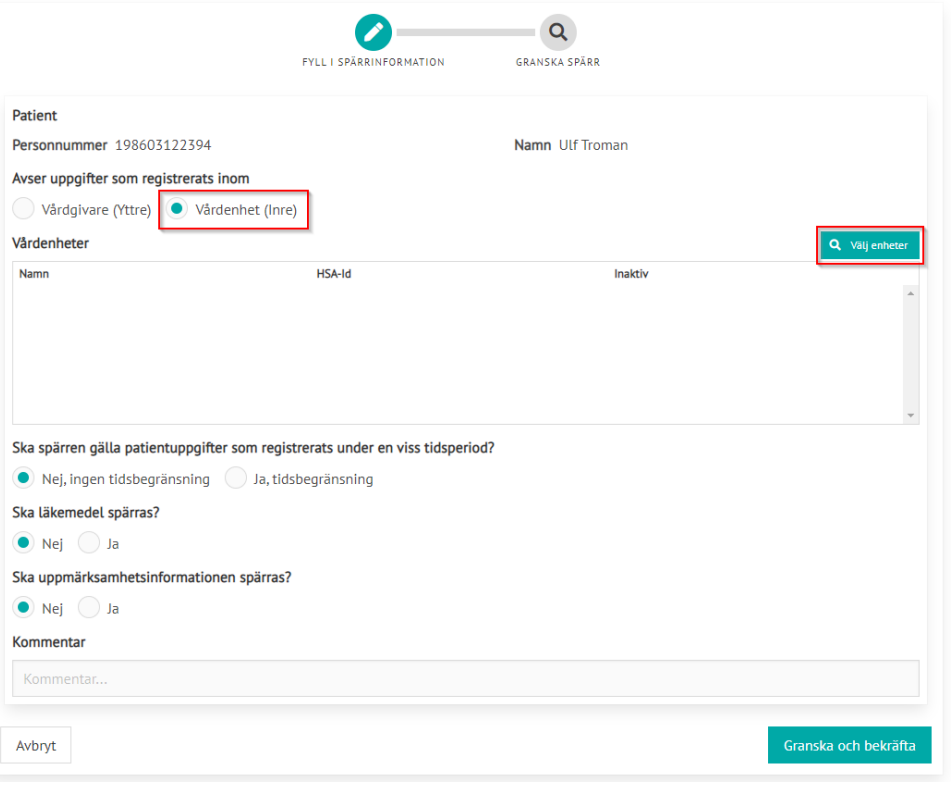

4. Klicka på knappen Välj enheter för att få upp en lista på de enheter som är registrerade under vårdgivaren man har valt att att logga in under.

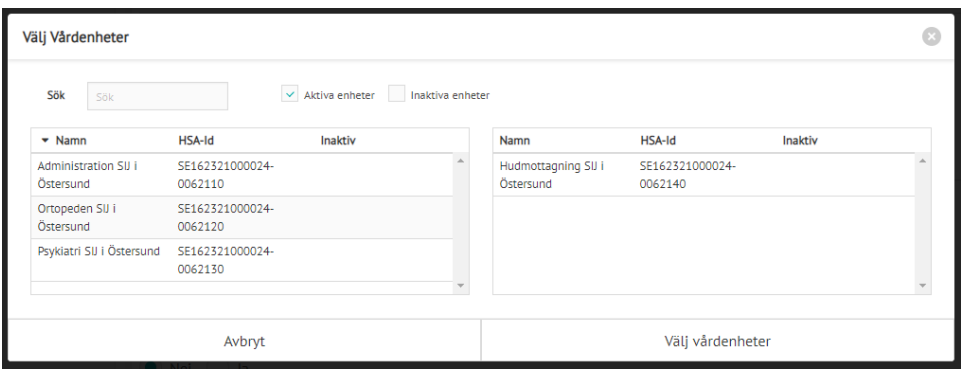

Har man många enheter att välja mellan i listan så kan man filtrera listan genom att skriva en del av enhetens namn i Sök-rutan.

Som standard visas endast aktiva vårdenheter i listan. Med hjälp av kryssrutorna bredvid sökrutan kan man dock välja att visa även inaktiva enheter.

Välj vårdenhet som spärren ska läggas på genom att klicka en gång på aktuell rad i den vänstra listan. Den valda enheten flyttas till den högra listan.

Notera att det går att välja flera enheter. Gör man det så kommer det att registreras flera spärrar i en och samma operation. En spärr för varje vald enhet. Spärrar skall dock, enligt riktlinjerna, endast läggas på enheter som patienten har besökt.

Klicka på knappen Välj enheter för att bekräfta ditt val och komma tillbaka till registreringsformuläret.

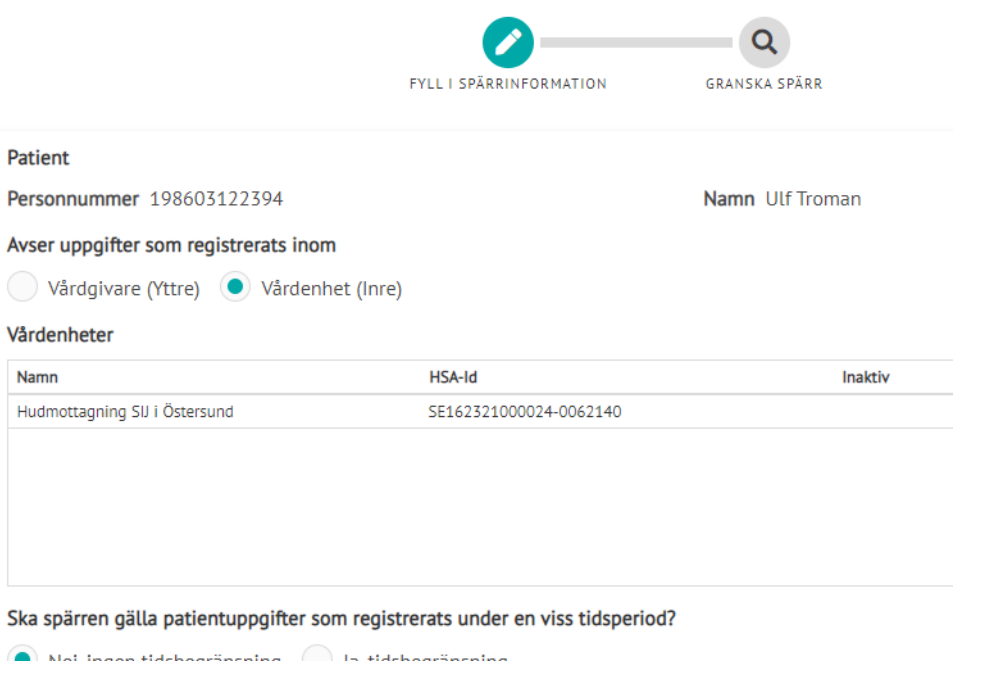

5. Fyll i uppgifter om eventuellt tidsspann som skall spärras. När man klickar i ett datumfält får man upp en datumväljare där man i första läget kan välja bland dagar för innevarande månad och kan med pilarna i det gröna månadsfältet byta månad.

För att snabbare bläddra mellan månader klicka en gång i det gröna månadsfältet så byts nedre fältet till en månadsväljare och pilarna i gröna fältet byter årtal. När man har valt månad så får man sedan välja dag.

För att snabbare bläddra mellan årtal klicka ännu en gång i det gröna fältet så byts nedre fältet till en årtalsväljare. När man har valt årtal så får man sedan välja månad och efter det får man slutligen välja dag.

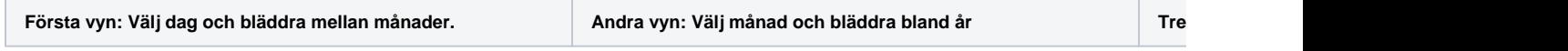

| Ska spärren gälla patientuppgifter som registrerats under en viss tidsper<br>Nej, ingen tidsbegränsning   Ja, tidsbegränsning<br>Tidsbegränsning | Nej, ingen tidsbegränsning . Ja, tidsbegränsning<br>Tidsbegränsning |  |
|----------------------------------------------------------------------------------------------------|---------------------------------------------------------------------|--|
| Startdatum                                                                                                    | 苗<br>Sluto<br>Startdatum<br>茴                                       |  |
| December<br>$\rightarrow$<br>ĸ                                                                                                    | 2020 <sup><b>Bx1</b></sup><br>- >                                   |  |
| Sun Mon Tue Wed Thu Fri<br>Sat<br>spärras?<br>s<br>29<br>30<br>尾<br>٠<br>2<br>4                                                                  | Jan<br>Feb<br>Mar<br>Apr<br>spärras?                                |  |
| $\overline{7}$<br>8<br>9 10 11 12<br>6                                                                                                    | May<br>Jul<br>Aug<br>Jun                                            |  |
| 17 18 19<br>16<br>13<br>14<br>15                                                                                                    | Sep<br><b>Dec</b><br>Nav<br>Oct                                     |  |
| $22^{\circ}$<br>23 24 25 26<br>21<br>20                                                                                                    |                                                                     |  |
| 28<br>29 30 31<br>27<br>$1 \t 2$                                                                                                    | ö                                                                   |  |
| ö                                                                                                    |                                                                     |  |

Klicka på bilderna för en större version...

- 6. Fyll även i eventuella undantag för Läkemedelsinformation och/eller uppmärksamhetsinformation samt lägg en kommentar om vad som ligger till grund för spärren. Kommentarsfältet är dock valfritt att fylla i.
- 7. När alla uppgifter är ifyllda klicka på knappen Granska och bekräfta. Läs igenom att alla uppgifter stämmer och klicka på knappen Bekräfta för att slutligen registrera spärren.

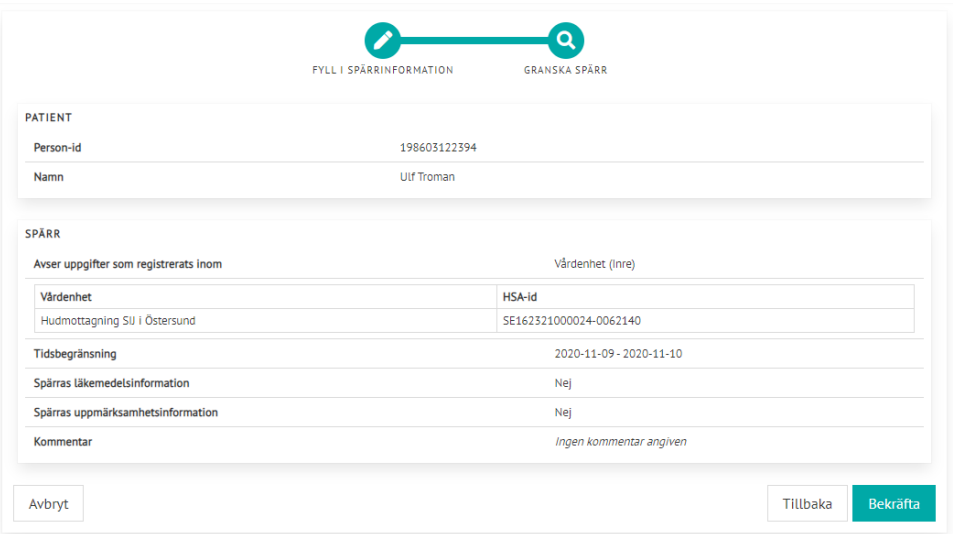

- 8. Efter registrering kommer man tillbaka till patientens spärrvy där den nya spärren skall synas direkt.
- 9. Tjänsten för Spärradministration kommer direkt efter registrering att replikera spärren till den Nationella spärrtjänsten. Skulle detta av någon anledning misslyckas försöker tjänsten igen med konfigurerat intervall. Status för replikeringen av en spärr kan följas i tabellen med sökresultat.

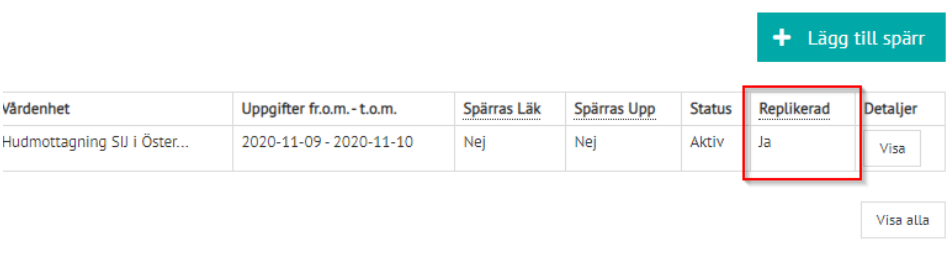

## <span id="page-5-0"></span>2. Registrera yttre spärr

En yttre spärr används för att hindra personal från andra vårdgivare att ta del av nedtecknad information om patienten vid sammanhållen journalföring.

Förfarandet är samma som för inre spärr med undantag för att man väljer att registrera en spärr som "Avser uppgifter inom" Vårdgivare (Yttre) och därmed inte behöver välja vårdenhet.

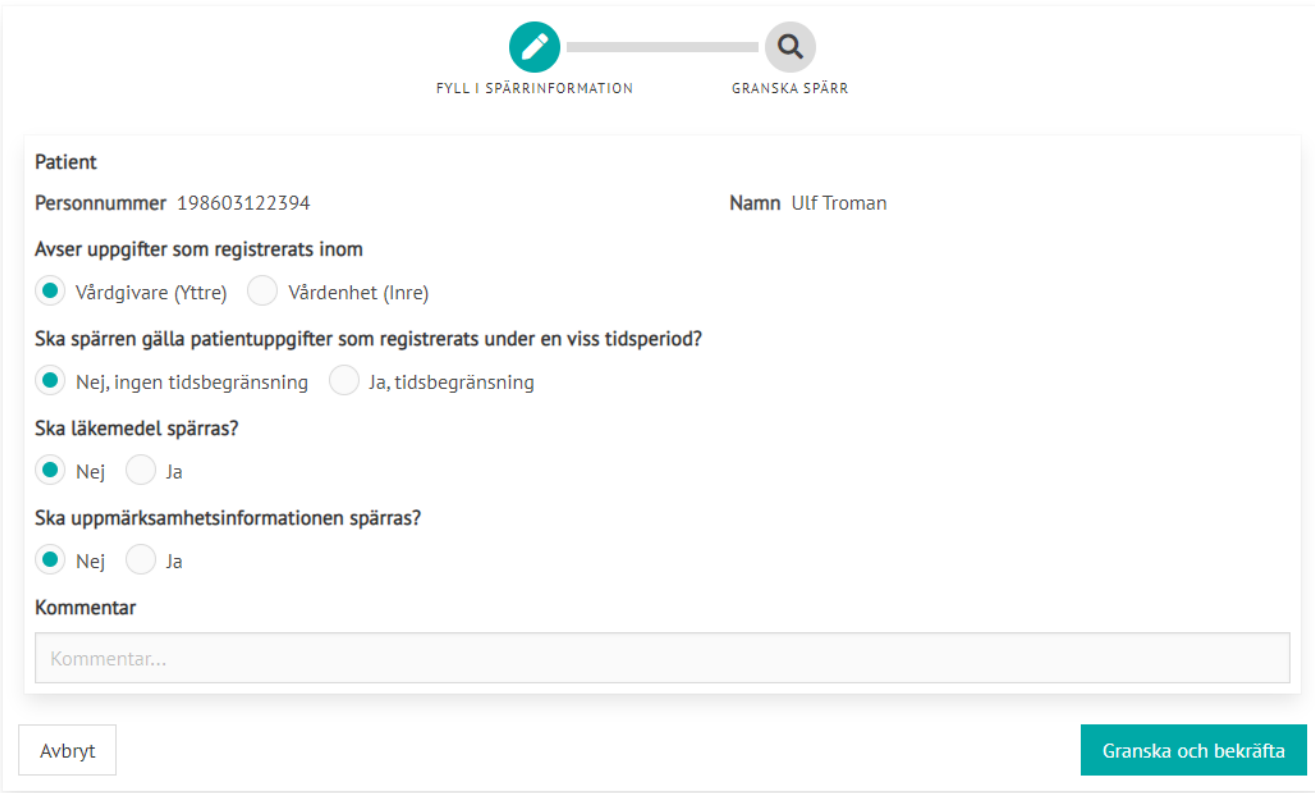